# **SIEMENS**

October 2006

**01 07 Logical link device 800C09** 

# **Use of the application program**

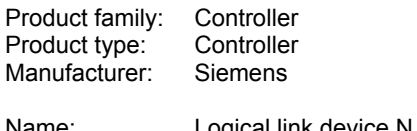

ame: Logical link device N 347/02 Order no.: 5WG1 347-1AB02

# **Functional description**

The logical link device N 347/02 makes it possible to link binary information logically.

It uses up to 255 x 1 bit communication objects of type EIS 1, which can be assigned as required to the inputs or the output of up to 126 logic gates. The user is thus not tied to a fixed gate size with a constant number of inputs. He can moreover determine for each logic gate the number of inputs it should have and which logic operations should be carried out.

The user can assign one of the following logic functions to a gate:

#### AND / NAND / OR / NOR

The inversion (negation) of binary information can be carried out via NAND or NOR gates with only one input. It can also be selected individually for each input whether it is linked directly or inverted.

It is also possible to link an input with the output of another gate in order to carry out more complex functions such as EXOR gates or closed-loop flipflop operations.

The N 347/02 device listens to switching telegrams on the bus with the group addresses of all the assigned inputs or queries the current value of the group addresses cyclically.

Send conditions (output filter) can be defined for the outputs which describe when the output should generate a telegram.

Time functions can also be activated for each output. It is possible to switch on and off with a delay or the output can automatically revert once it has been switched on (staircase lighting function). The time intervals can be set between 0.1 seconds and 24 hours and can be retriggered if required.

Using a special supplementary tool which is a component of the Siemens product database and is automatically linked to the device when the N 347/02 is selected in **ETS3** (EIB Tool Software, version 1.0 onwards), the user can easily assign parameters to the N 347/02 and load the parameter settings via the EIB into the device.

If new versions of ETS or the application program for the N 347 are available, the parameter settings can simply be exported to an XML file. After the update, the exported data can simply be re-imported and is thus automatically transferred to the logical link device without having to repeat the lengthy parameterisation process manually.

## **Block diagram of a gate**

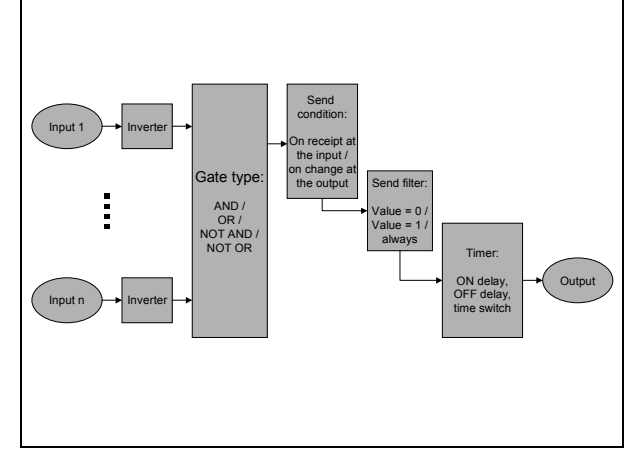

#### **Caution**

Version 9 of the application program may only be downloaded to a logical link device N 347/02. If this application is downloaded into a logical link device N 347/01, the device becomes unusable as a result and must be returned to Siemens AG for reprogramming.

# **Note**

If the programming LED is flashing (0.5 seconds off, 1.5 seconds on) there is a faulty setting of the device in the parameter list. This can lead to the occurrence of logically incorrect links. An example of such a link could be as follows:

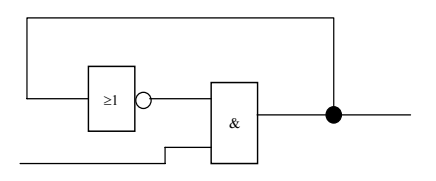

#### *instabus EIB*

## **Application program description**

October 2006

# **01 07 Logical link device 800C09**

The device cannot determine a clear-cut result in the example shown above. A steady output cannot be produced.

#### Remedy:

The device must be reloaded with the correct parameter settings.

#### **Note**

Version 9 of the application program can only be used together with ETS3. Version 4 of the application program is still available for ETS2.

#### **Parameters**

The parameterisation of the logical link device N 347/02 is carried out with the help of a supplementary tool which is fully integrated in ETS3 and is started automatically when the ETS3 parameterisation dialog is retrieved.

Parameters which influence the general behaviour of the logical link device N 347/02 are brought together in the ì**General**î parameter window.

The creation and parameterisation of the individual gates is carried out in the window "Gate Parameterisation", which is retrieved by clicking on the names in the list displayed on the left-hand side.

The buttons on the bottom line of the parameter window have the following function:

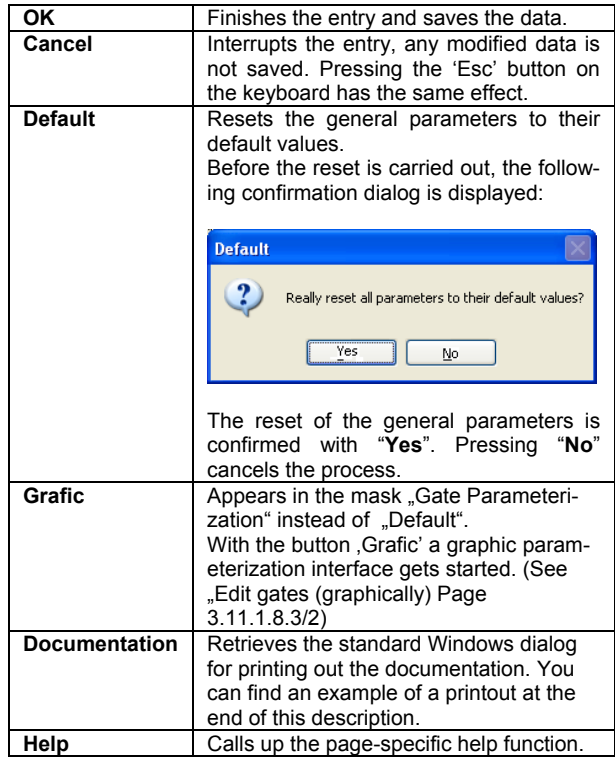

# **01 07 Logical link device 800C09**

#### **General**

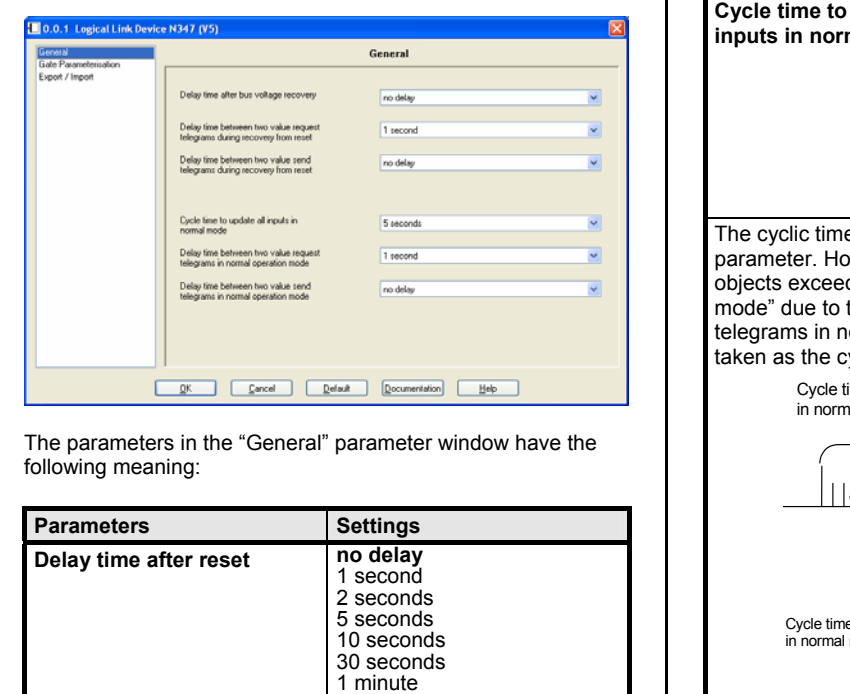

10 minutes On the one hand, this parameter is used to give the devices (objects) that are to be polled enough time to prepare the object values. On the other hand, the bus load can be corrected by all the bus devices after a reset so that important signals can be processed first.

2 minutes 5 minutes

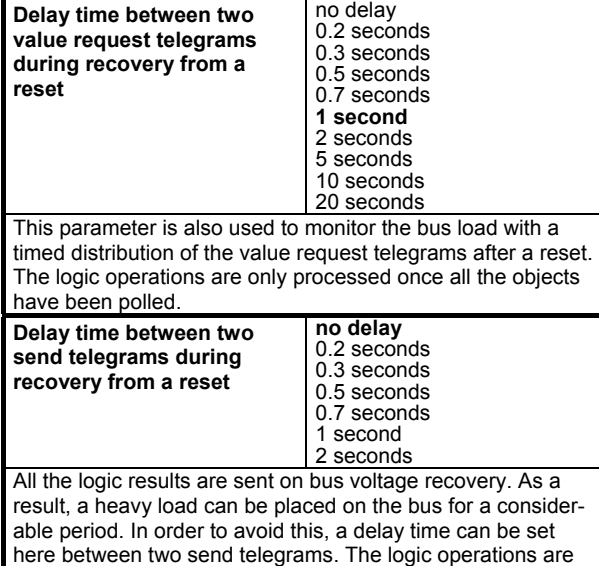

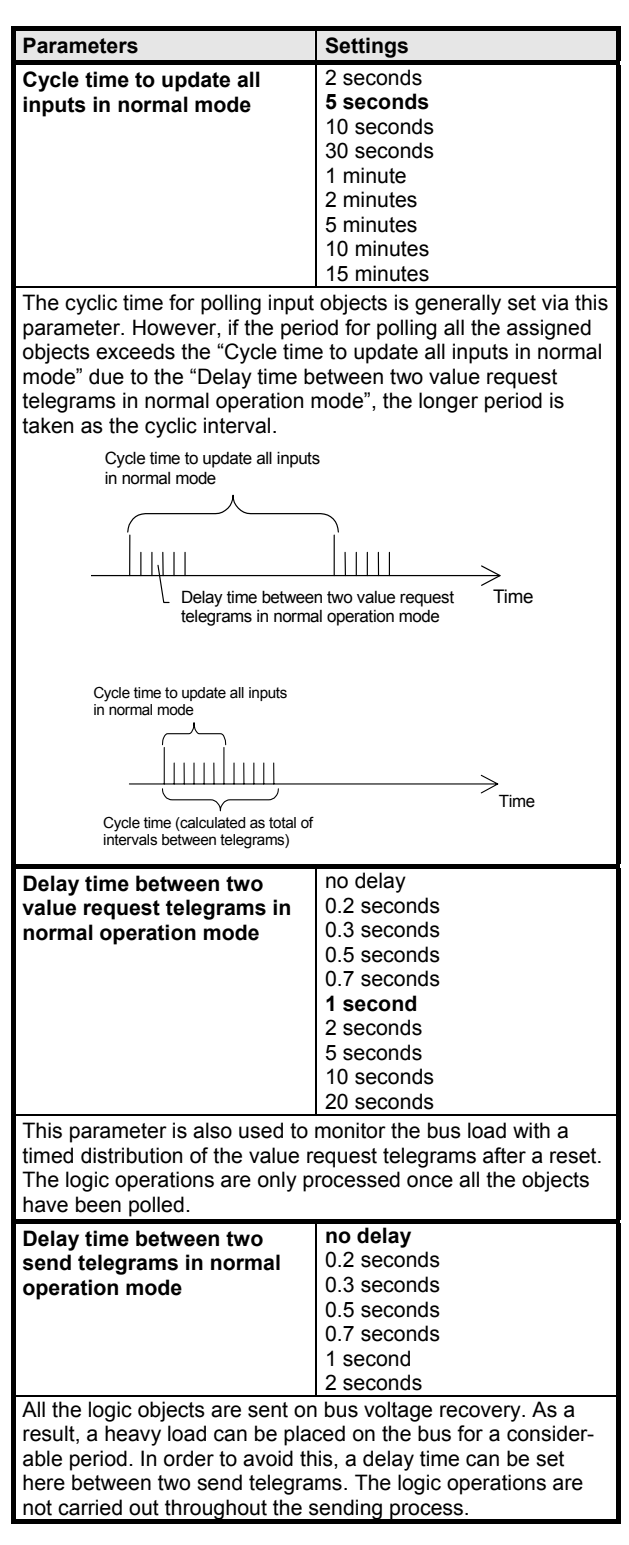

## **Parameterisation of logic gates**

not carried out throughout the sending process.

# **01 07 Logical link device 800C09**

Up to 255 communication objects can be stored in the logical link device N 347/02. All the communication objects are 1-bit objects. These can be defined as inputs or outputs for the gates i.e. each input or output corresponds to a communication object. Each gate can have between 1 and 254 inputs and one output. The maximum possible number of gates is produced from the number of gates that have been configured and the number of inputs that have been assigned per gate. An output can also act as the input of another gate. The input and the output however do not use the same communication object as the assignment is stored internally in a parameter.

The following screens contain this example.

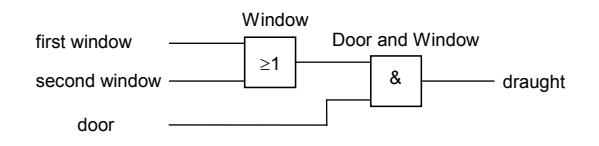

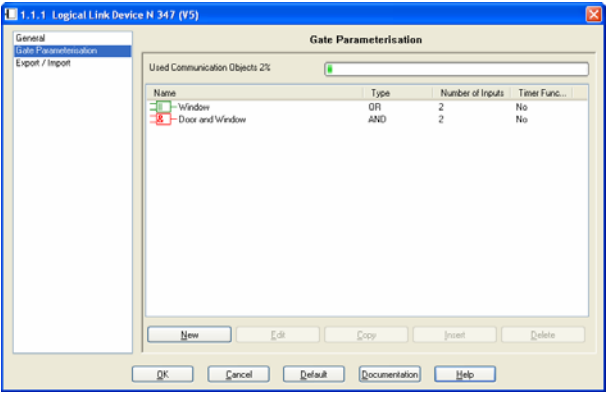

The parameter window "Gate Parameterisation" provides an overview of the gates that have already been defined and enables these gates and other gates to be parameterised.

The percentage of the maximum communication objects used is shown as a bar chart.

In principle, the following buttons are available for editing gates, whereby only the buttons that are currently useful can be used:

New New gates can be created by clicking on

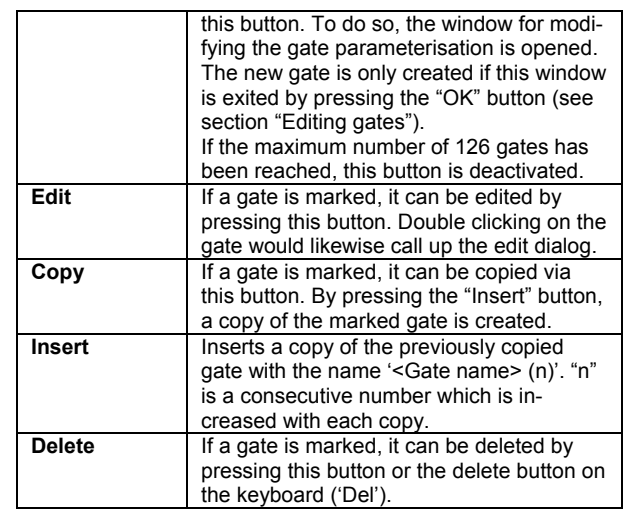

An overview of the gates that have already been created is displayed in the field on the right-hand side of the parameter window.

The individual columns have the following meaning:

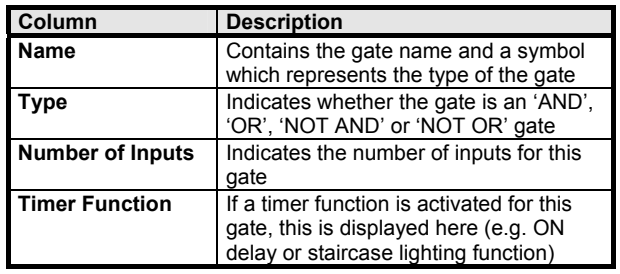

By default, the entries are sorted according to the first column in ascending order. By clicking on a column heading, the overview is either sorted according to this column for the first time or the existing sorting direction is reversed.

If the text that is to be displayed in a column is longer than the column width, this is indicated by three full stops at the end of the visible text.

The width of the columns in the overview can be modified. If the complete overview should no longer be visible as a result, a horizontal icon bar is displayed. Modified column widths are not saved when the parameterisation has finished so that the original column width is available when the window is retrieved again.

If more gates are created than the number that can be displayed in the window, a vertical icon bar is shown.

## **01 07 Logical link device 800C09**

#### **Editing gates (tabularly)**

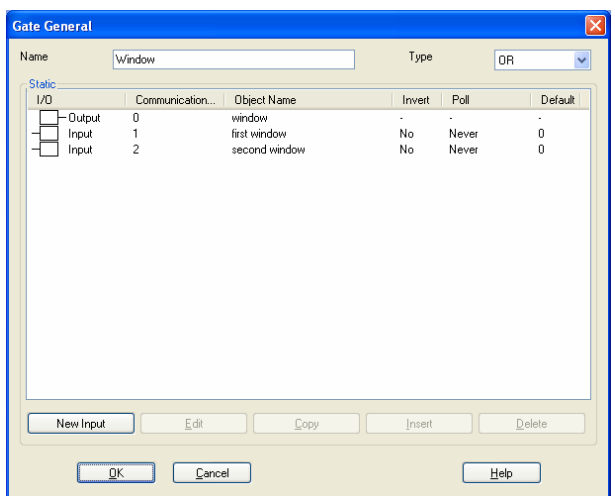

The gate name and the gate type can be entered by the user in the top line of the window. The length of the gate name is limited to 23 characters.

The following functions are available as gate types:

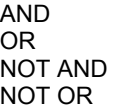

The main field of the parameter window displays an overview of the gate inputs/gate output that have already been created.

The individual columns have the following meaning:

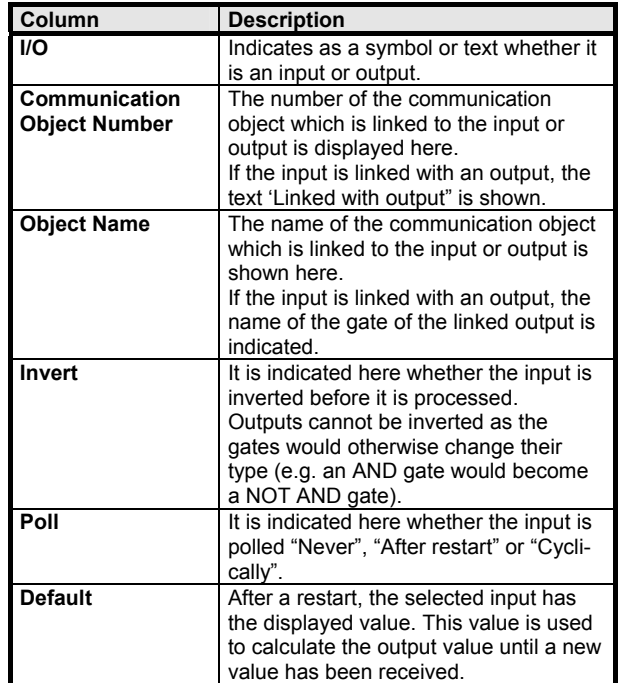

By default, the entries are sorted according to the first column in ascending order. By clicking on a column heading, the overview is either sorted according to this column for the first time or the existing sorting direction is reversed.

If the text that is to be displayed in a column is longer than the column width, this is indicated by three full stops at the end of the visible text.

The width of the columns in the overview can be modified. If the complete overview should no longer be visible as a result, a horizontal icon bar is displayed. Modified column widths are not saved when the parameterisation has finished so that the original column width is available when the window is retrieved again.

If more inputs are created than the number that can be displayed in the window, a vertical icon bar is shown.

## **Application program description**

October 2006

# **01 07 Logical link device 800C09**

In principle, the following buttons are available below the overview, whereby only the buttons that are currently useful can be used:

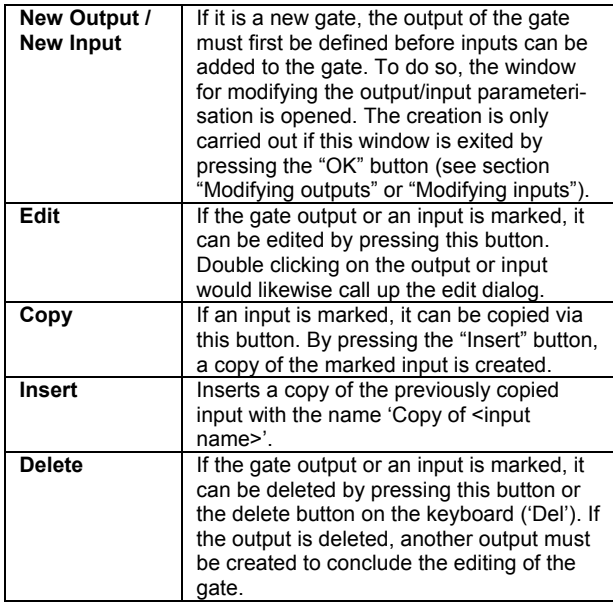

The following buttons are available at the bottom of the window:

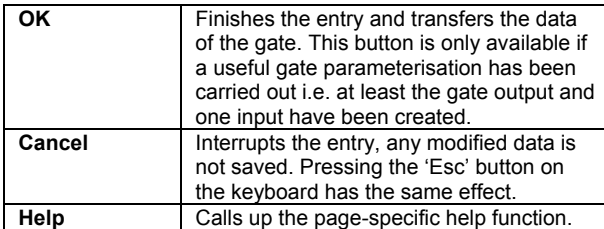

#### **Editing outputs**

The window "Gate Output" enables the parameterisation of a gate output to be modified. The name of the corresponding gate is displayed in the title bar of the window.

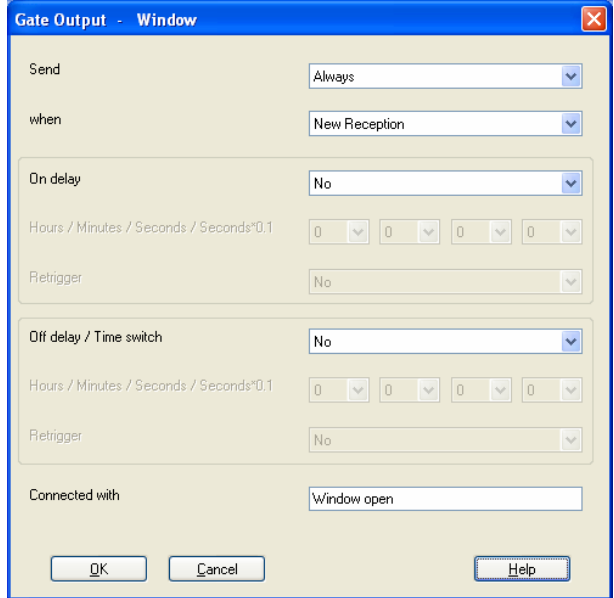

The following buttons are available at the bottom of the window:

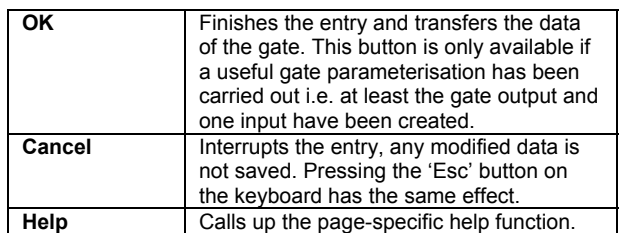

hours from 0 to 23

Parameters **Settings** 

**Hours/minutes/** 

October 2006

# **01 07 Logical link device 800C09**

The parameters of the "Gate Output" window have the following meaning:

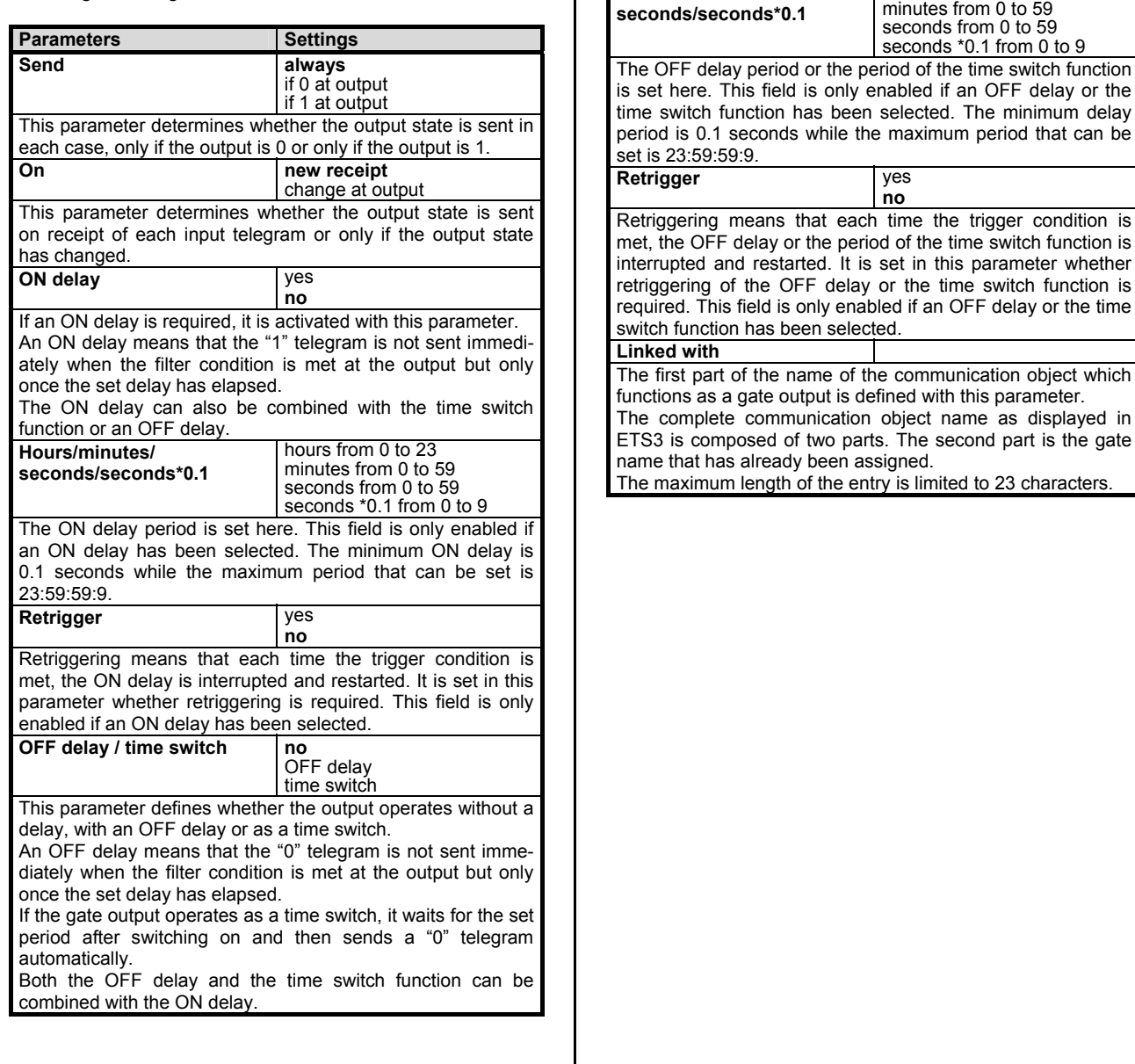

*instabus EIB* **Application program description** 

October 2006

**01 07 Logical link device 800C09** 

# **Editing inputs**

The window "Gate Input" enables the parameterisation of a gate input to be modified. The name of the corresponding gate is displayed in the title bar of the window.

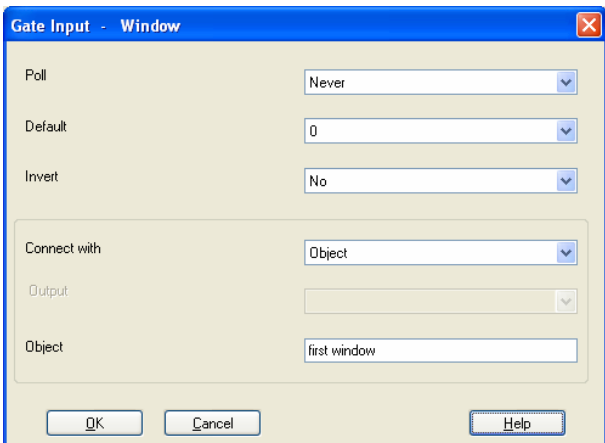

The following buttons are available at the bottom of the window:

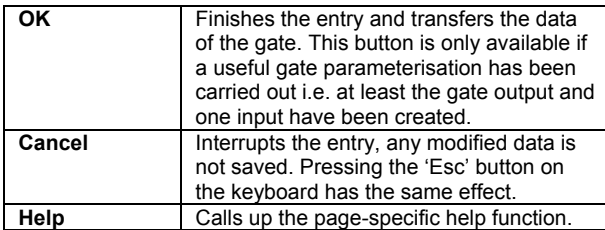

The parameters of the "Gate Input" window have the following meaning:

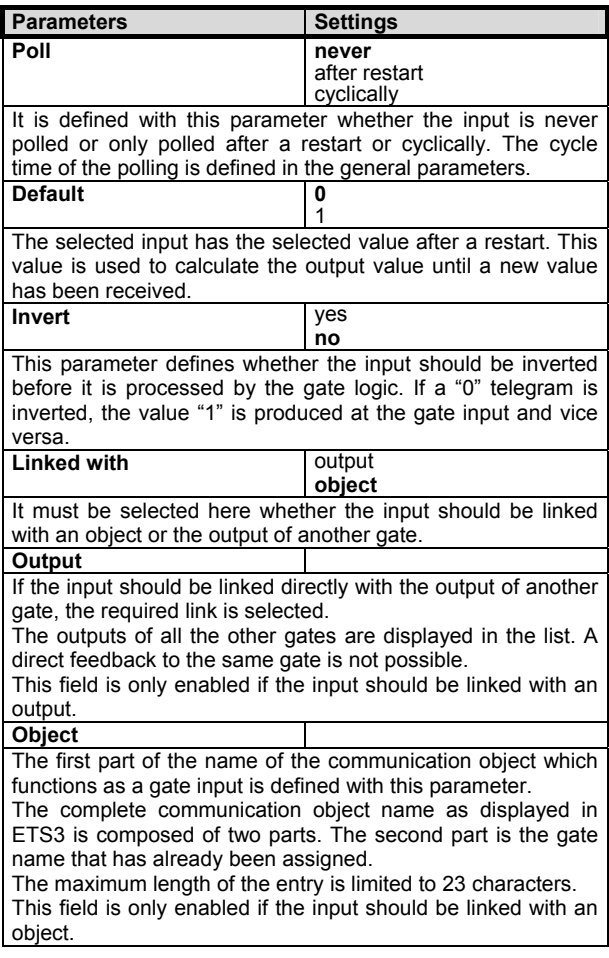

# **01 07 Logical link device 800C09**

# **Editing gates (graphically)**

(tabularly see "Editing gates (tabularly) Page 3.11.1.8.3/5)

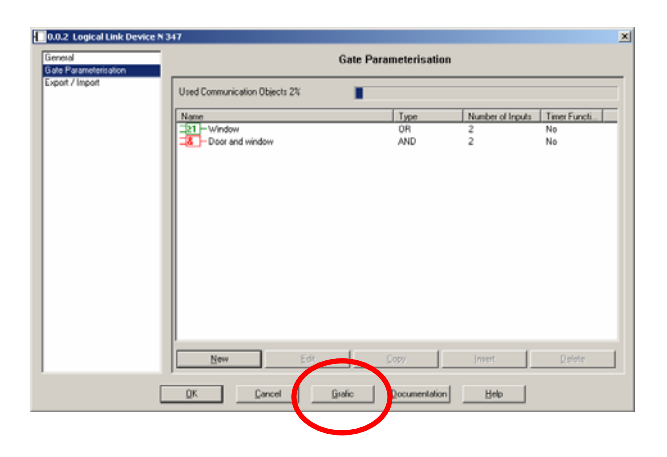

The parameterization dialog of the N347 contains a button Grafic' that starts a graphic projecting interface.

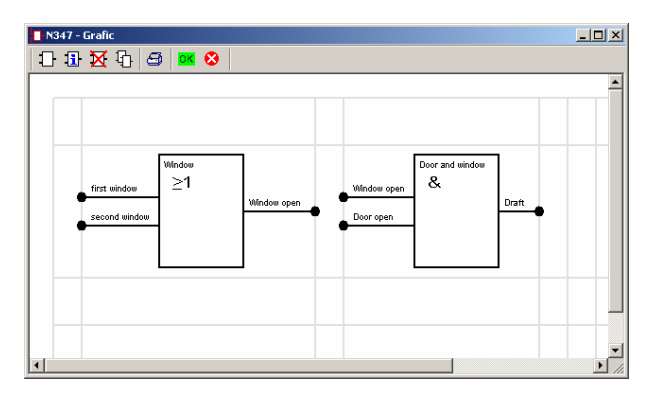

It is modally, that means as long as you work with it, none of the sub-windows (down to ETS-main window) can be activated.

Changes in this user interface need to be saved with the OK button there **and**, after closing it, additionally with the OK button in the usual parameterization dialog.

The elements in the toolbar have the following meaning:

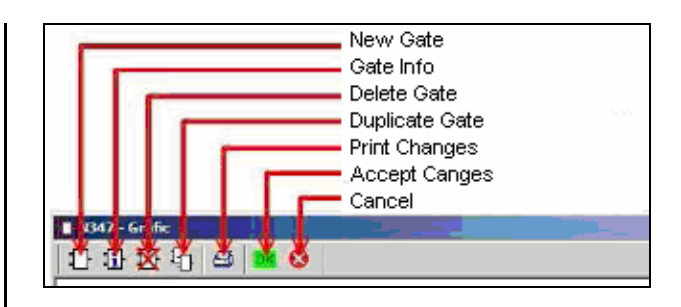

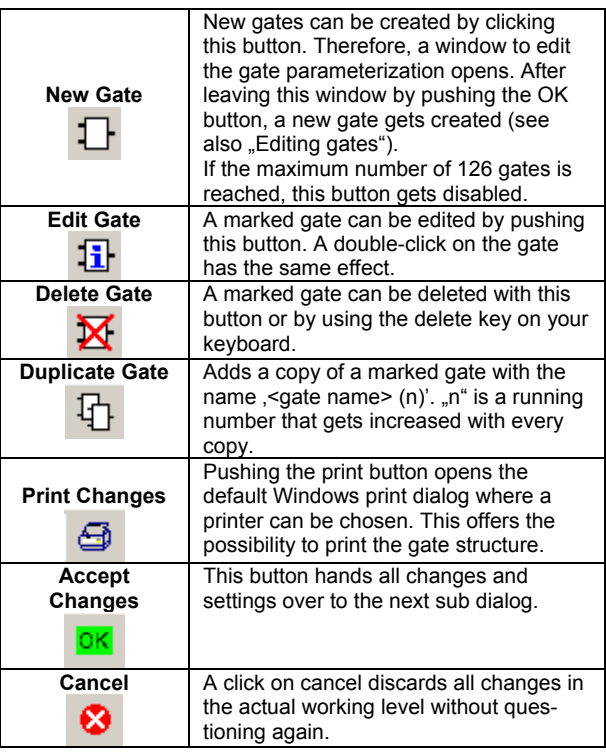

# **New gate**

By clicking the toolbar button for a new gate in the graphic window, the same dialog starts as if one creates a new gate tabularly.

Gates get arranged at fixed positions in the graphic user interface, shown as grey lines in the background.

After creating a output and all needed inputs, the gate will be placed at the first possible position. A active (marked) gate is shown red, as well as every incoming and outgoing connections.

*instabus EIB* **Application program description** 

October 2006

## **01 07 Logical link device 800C09**

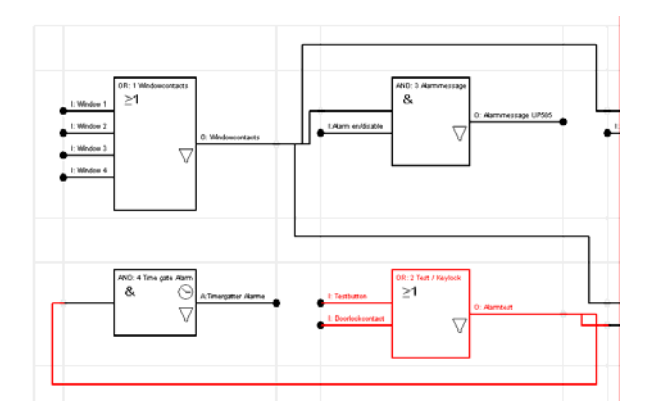

Gates can only be placed at odd positions in the grid. If you number this grid with coordinates like in a table calculation, and you start with (0,0) at the upper left cell, the first gate can be placed into cell (1,1). The even cell numbers are used for connecting lines.

Additionally to the display of the in/output descriptions the type of the gate, timer and filter functions are shown.

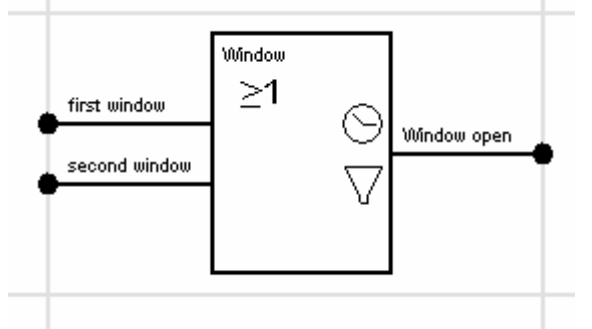

The clock symbol shows that a switch-on/switch-off delay has been set. for the output

The filter sign appears whenever at least one of the two filter functions is activated for the output..

An inverted input is displayed by a not filled circle.

Gates can be moved by drag & drop via left mouse button. In this action it turns red and a small black square is visible at the upper left corner of the gate symbol. When the mouse button is released, the gate is placed at the current cell it hovers above, unless there is already another gate. In this case the action is cancelled, and the gate is moved back to the previous position.

In case the cell is free, but even numbered, the gate will be placed in the next odd cell.

# **Edit gate, in- and output**

 See page 3.11.1.8.3/5 "Edit Gates (tabularly)"

# **Copy gate**

In order not to insert gates of the exact same type & configuration repetitiously from scratch, the active gate can be duplicated.

This is done by clicking on the "Duplicate"  $-$  button in the toolbar, or by the key codes "Ctrl + C" to copy and "Ctrl + Vî to paste. Then there will be a new gate with the properties of the old one, and it will be made the current gate.

Prior to duplication, the DLL will check if sufficient free properties are available to complete the action successfully. If not, a warning will pop up.

# **Delete gate**

There are two possibilities to delete a gate. Either by marking a gate and clicking the delete button in the toolbar, or by marking it and clicking the delete button on the keyboard.

If the input of a gate is connected to the output of a deleted gate, a warning will be shown and the erasing procedure will be canceled.

# **01 07 Logical link device 800C09**

## **Import / Export**

The logical link device N 347 enables all the settings that have been carried out, i.e. all the gates, designations, parameters and group address links to be exported to a file.

An exported configuration can likewise be transferred to the current N 347 database entry using an import process.

An update of the ETS software or application program can thus be carried out without having to repeat the entire parameterisation.

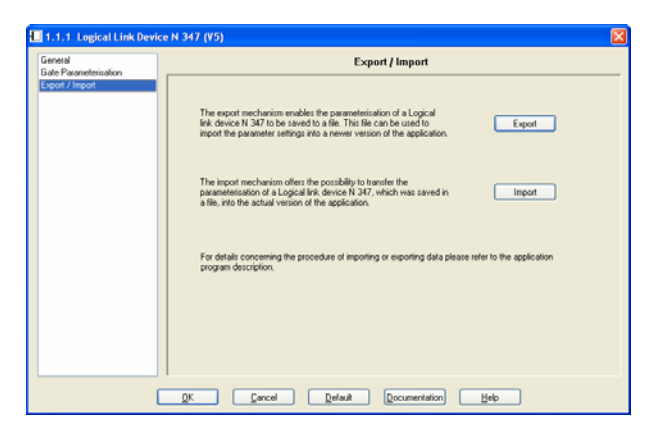

After pressing the "**Export**" button, the standard dialog for saving files is opened:

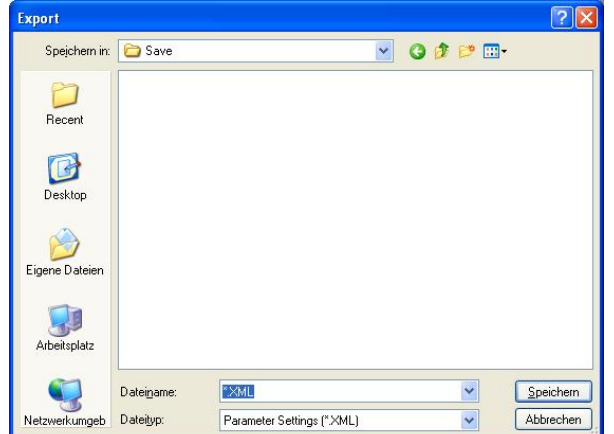

The file is saved in the so-called XML format which is a standardised file format that enables a simple evaluation of the stored data.

When importing an XML file, any entries that have been carried out previously are overwritten. A security query prevents unwanted data loss:

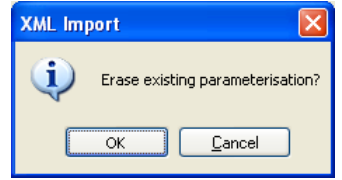

#### **Note**

To be able to import an exported data set of a logical link device N 347, all the group addresses which are used in the relevant N 347 should already have been created in the current project.

If group addresses are not present, they are indeed created and linked but the original designations of the group addresses are unknown so that an exact recreation of the original parameterisation is not possible in this case!

If the same group addresses are used differently in the original project and in the current project, this can lead to an apparent malfunction of the installation.

When updating an existing project from ETS2 to ETS3, the following procedure is recommended:

- Export the configuration of the existing logical link devices in this project (use a meaningful name e.g. with reference to the physical address)
- Delete the logical link devices in the current project
- Export the rest of the project
- Import this project into ETS3
- Import the new application program of the logical link device for ETS3
- Insert the previously deleted logical link devices to the project
- Import the exported configuration into the relevant devices

## **Application program description**

October 2006

# **01 07 Logical link device 800C09**

## **Communication objects**

The communication objects of the logical link device N 347/2 are created dynamically. The name of the communication object is composed of two parts:

- The first part is the gate name.
- The second part is specified in the dialogs "Gate Output", input field "Linked with" or "Gate Input", input field "Object".

The communication, write, transmit and update flags are set by default for all communication objects.

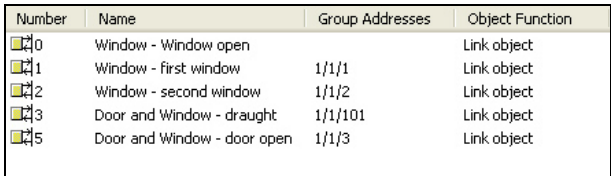

The linking of the communication objects with group addresses is carried out as usual with the standard ETS3 tools.

Max. number of group addresses: 253 Max. number of communication objects: 255

The maximum number of communication objects is greater than the number of available group addresses that can be linked. The maximum number of communication objects can therefore only be reached if at least two gate inputs are directly linked with gate outputs.

## **Note**

The outputs of the logical link device N 347 behave like sensors which automatically send the correct value. A direct polling of the values stored in the communication objects is not provided and does not return the correct result under certain conditions (e.g. due to active time delays or send filters)!

# **01 07 Logical link device 800C09**

# **Printed documentation of the example (first page)**

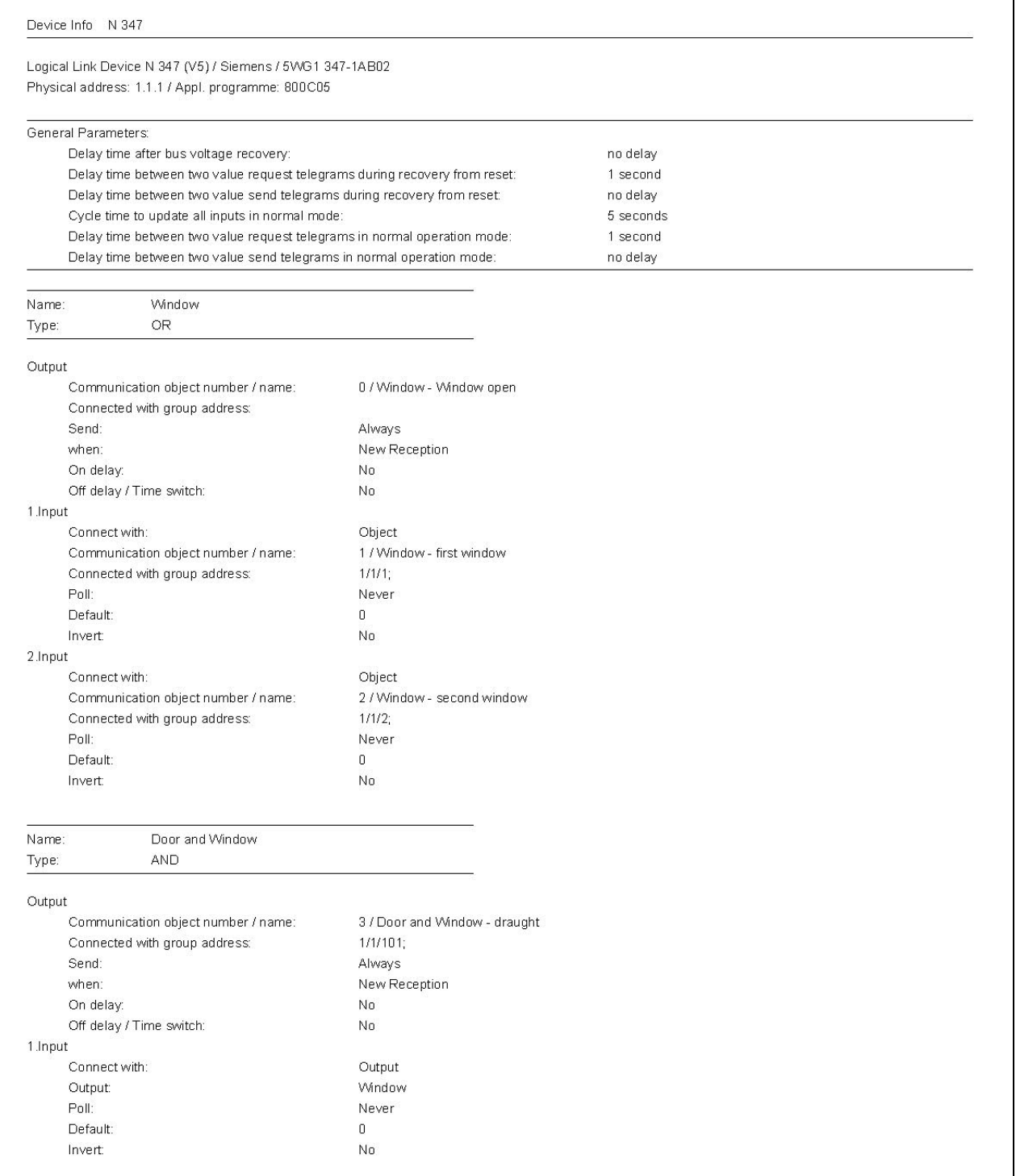